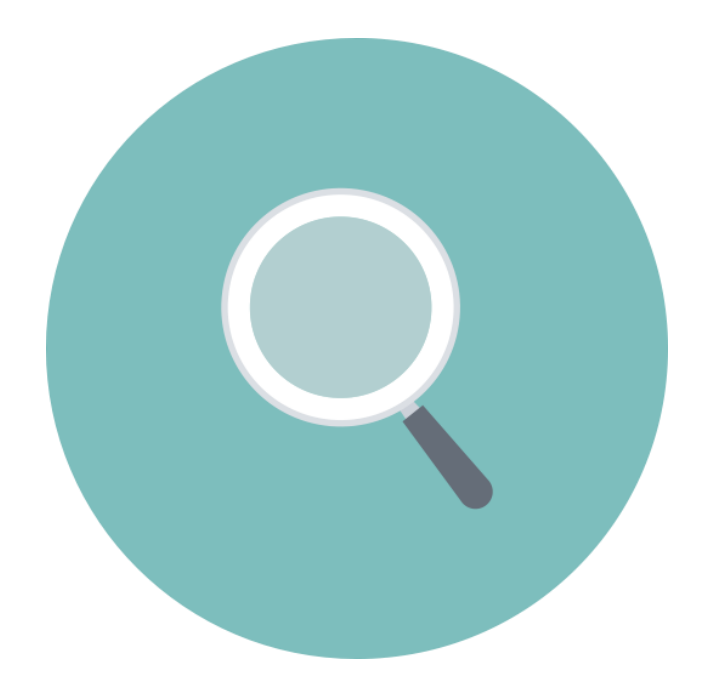

# **Search Tool**

User Manual for Win & Mac

**Version**:**8.1.24.5**

Thank you very much for purchasing our company's products. Please feel free to contact us if you have any questions or needs.

#### **About this Instruction**

This manual is a general manual for the Search Tool. The support function differs depending on the release version. Please refer to the actual download tool.

This instruction is intended to be your reference tool when operating. Please fully understand the information of it before installation and use.

All pictures, images, icons and illustrations that instruction offers, just for explanation and Illustration purposes, differences may exit between specific product and this instruction, please subject to the app version you download. Our company will update the contents of this instruction in accordance with the improvement of product features and will regularly improve and update products & Programs described in this manual. Please kindly know that updated content will be added in new version without notice.

#### **Responsibility Declaration**

- Under the greatest extent allowed by the laws, all products described in this instruction (includes hardware, software, firmware) are offered based on "current status", which may have flaw, mistake or malfunction, our company will not offer any kind of specific instruction or implied warranty, including but not limited to warranties of merchantability, quality satisfaction, fitness for a particular purpose, non-infringement of third party rights; Nor offer any compensation for special, incidental or indirect damages resulting from the use of this manual or our company's product, including but not limited to loss of business profits, loss of data or documentation.
- Customer itself should undertake risks if he/she access product to internet, including but not limited to network attack, hacking, virus infection, etc. Any issues that result from it, includes product's abnormal operation, information disclosure etc, our company will not responsible for it but we will offer you timely technical support.
- When using this product, please strictly follow the applicable law. If the product is used for infringement of third party rights or other improper use, the Company shall not be liable.
- If the contents of this manual conflict with applicable law, the law shall be subject to.

# **Table of Contents**

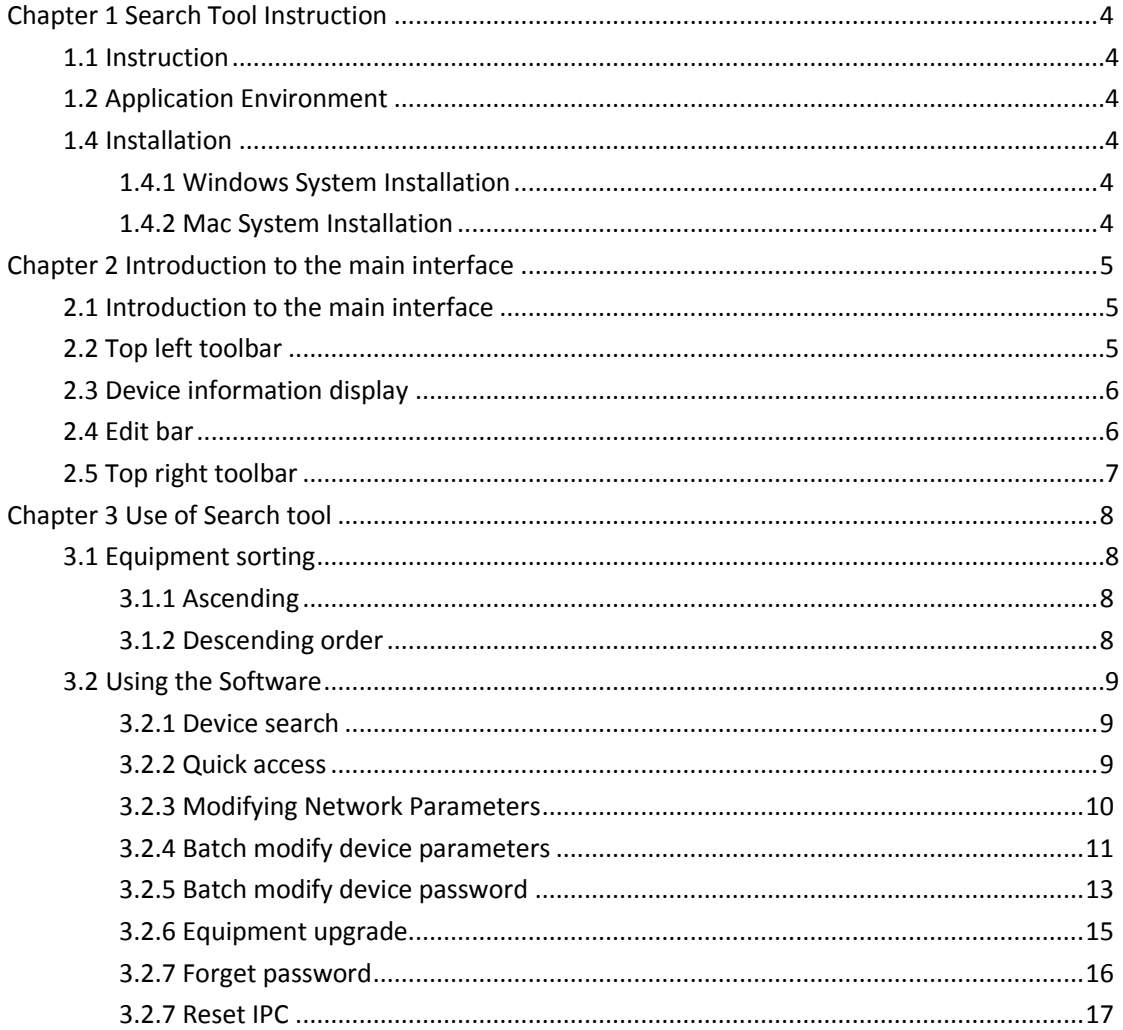

# **Chapter 1 Search Tool Instruction**

# <span id="page-3-1"></span><span id="page-3-0"></span>**1.1 Instruction**

Search Tool is a tool for searching online devices (webcams, network video recorders, hybrid video recorders, etc.). The software can search all on-line devices of our company and all on-line devices of Onvif common network segment in the same LAN; display the device's model, name, IP address, gateway, port, channel and other related information. The Search Tool can also be used to modify individual devices or to modify network parameters for multiple devices at the same time, upgrade individual devices, and bulk modify the device password for the device user name admin.

# <span id="page-3-2"></span>**1.2 Application Environment**

Search Tool is divided into Windows version and Mac version. When using, please install the corresponding computer system Search Tool. This manual is for the Search Tool for Windows and Mac.

# **1.3 Conventions**

In order to simplify the description in this manual, the following conventions are made:

- 1. The device network search software is referred to as software.
- 2. Click to left-click; double-click to double-click the mouse; right-click to right-click.

# <span id="page-3-3"></span>**1.4 Installation**

### <span id="page-3-4"></span>**1.4.1 Windows System Installation**

Insert the CD-ROM supplied with the device into your computer, double-click the CD-ROM to open → click "Install The Software" → double-click "IP Search tool" → select language → follow the prompts to complete the installation. After the installation is successful, the desktop icon is as shown in Figure 1-1:

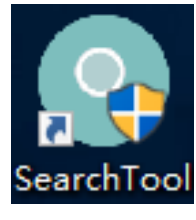

Figure 1-1

### <span id="page-3-5"></span>**1.4.2 Mac System Installation**

Double-click SearchTool for Mac x.2.xx.x.zip  $\rightarrow$  double-click SearchTool for Mac x.2.xx.x.dmg  $\rightarrow$ double-click SearchTool for Mac Setup.pkg and follow the prompts to install. After successful installation, the Launchpad prompts as shown in Figure 1-2:

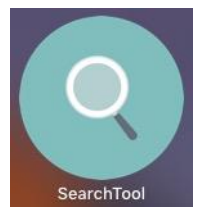

# **Chapter 2 Introduction to the main interface**

# <span id="page-4-1"></span><span id="page-4-0"></span>**2.1 Introduction to the main interface**

Double-click the "Search Tool" icon on the Windows desktop or Mac Launchpad interface to run the Search Tool and enter the main software interface. The main interface can be divided into the following four parts as shown in Figure 2-1:

|                  |                 |             |                                                                                       |            |                                          | <b>SEARCH TOOL</b> |                |                                                       |           |           |                           |         |  |
|------------------|-----------------|-------------|---------------------------------------------------------------------------------------|------------|------------------------------------------|--------------------|----------------|-------------------------------------------------------|-----------|-----------|---------------------------|---------|--|
| Online Device 31 |                 |             |                                                                                       |            |                                          |                    |                | Onvif MultimodelNetmast <b>D</b> Export Q Refresh ALL |           |           |                           |         |  |
| Index            | Model           | Device Name | Firmware Version                                                                      | IP Address | Subnet Mask GateWay                      |                    | <b>DNS</b>     | MAC.                                                  | HTTP Port | RTSP Port | <b>NetWork Param</b>      | Upgrade |  |
| 001              | <b>WIFINVR</b>  | <b>NVR</b>  | NVR_WIFI3536D2G_SW01_4  172.136.123.88 255.255.255.0 172.136.123.1 172.136.123.1      |            |                                          |                    |                | 00:00:F3:B0:EC:10                                     | 80        | 554       | <b>IP Address</b>         |         |  |
| 002              | <b>XVR</b>      | <b>XVR</b>  | XVR_3521A_2826_4_v8.1.14.1  172.18.196.119  255.255.248.0  172.18.192.2               |            |                                          |                    | 202.96.134.133 | FE:17:3C:8D:1B:6A                                     | 80        | 554       |                           |         |  |
| 003              | <b>NVR</b>      | <b>NVR</b>  | NVR HI3536 36 V8.1.14.3                                                               |            | 172.18.194.25 255.255.248.0 172.18.192.2 |                    | 192.168.0.1    | 18:01:0C:0D:1D:4A                                     | 80        | 554       | SubnetMask                |         |  |
| 004              | <b>XVR</b>      | <b>XVR</b>  | XVR 3521D 6134C 16 v8.1.17.2 172.18.193.226 255.255.248.0 172.18.192.2 202.96.134.133 |            |                                          |                    |                | 1A:C4:02:46:DA:9E                                     | 80        | 554       | GateWay                   |         |  |
| 005              | <b>NVR</b>      | <b>NVR</b>  | NVR HI3536D 9 V8.1.11.5 172.18.193.223 255.255.248.0 172.18.192.2                     |            |                                          |                    | 172.18.192.2   | 1A:1D:1F:38:65:F6                                     | 80        | 554       | <b>DNS</b>                |         |  |
| 006              | <b>NVR</b>      | <b>NVR</b>  | NVR_HI3536D_9_V8.1.15.2 172.18.197.211 255.255.248.0 172.18.192.2                     |            |                                          |                    | 192.168.1.1    | 00:01:1C:19:16:8E                                     | 80        | 554       | <b>HTTP Port</b>          |         |  |
| 007              | <b>XVR</b>      | $XV+R$      | XVR 3531A 2826 8 v8.1.6.2 172.18.193.236 255.255.248.0 172.18.192.2                   |            |                                          |                    | 172.18.192.2   | 26:E0:4B:B5:D2:BC                                     | 80        | -2        | <b>RTSP Port</b>          |         |  |
| 008              | <b>XVR</b>      | <b>XVR</b>  | XVR 3531D 6158 8 v8.1.11.3 192.168.1.88 255.255.255.0                                 |            |                                          | 192.168.1.1        | 202.96.134.133 | 00:00:1B:1F:CE:5A                                     | 80        | 554       |                           |         |  |
| 009              | <b>XVR</b>      | <b>XVR</b>  | XVR 3521D 6134C 16 v8.1.16.2 172.18.195.123 255.255.248.0 172.18.192.2                |            |                                          |                    | 202.96.134.133 | F6:8E:7A:02:CC:88                                     | 80        | 554       | <b>DHCP</b>               |         |  |
| 010              | <b>IPCAMERA</b> | IPC.        | 3516D OV4689 W SD S C0 172.18.196.51 255.255.248.0 172.18.192.2                       |            |                                          |                    | 172.18.192.2   | FE:21:05:89:A4:11                                     | 80        | 554       |                           |         |  |
| 011              | <b>IPCAMERA</b> | <b>IPC</b>  | 3516D OV4689 W WIFIIPC  172.18.193.217 255.255.248.0 172.18.192.2                     |            |                                          |                    | 172.18.192.2   | 00:00:1B:1C:63:68                                     | 80        | 554       |                           |         |  |
| 012              | <b>IPCAMERA</b> | IPC.        | 3516CV300 IMX327 B1T1A1M 172.18.193.235 255.255.248.0 172.18.192.2                    |            |                                          |                    | 193.112.15.186 | 22:79:49:91:79:5E                                     | 80        | 554       | <b>SECURITY VERIFY</b>    |         |  |
| 013              | <b>IPCAMERA</b> | <b>IPC</b>  | 3516CV300 IMX323 W1T1A1 172.18.198.218 255.255.248.0 172.18.192.2                     |            |                                          |                    | 172.18.192.2   | 00:00:1B:1E:D7:D3                                     | 80        | 554       | <b>UserName</b>           |         |  |
| 014              | <b>IPCAMERA</b> | <b>IPC</b>  | 3516CV300 IMX290 W 8.1.9.3 172.18.196.122 255.255.255.0 172.18.196.1                  |            |                                          |                    | 172.18.196.1   | 66:72:40:F8:30:85                                     | 80        | 554       | PassWord                  |         |  |
| 015              | <b>IPCAMERA</b> | <b>IPC</b>  | 3516CV300 IMX323 W WIFII 172.18.193.225 255.255.248.0 172.18.192.2                    |            |                                          |                    | 172.18.192.2   | 26:C0:E0:37:22:DD                                     | 80        | 554       |                           |         |  |
| 016              | <b>IPCAMERA</b> | IPC         | 3516AV200 IMX274 W 8.1.17.1 172.18.196.53 255.255.248.0 172.18.192.2                  |            |                                          |                    | 172.18.192.2   | BE:41:2A:5D:B9:80                                     | 80        | 554       | Modify<br>Forget Password |         |  |

Figure 2-1

# <span id="page-4-2"></span>**2.2 Top left toolbar**

The upper toolbar, as shown in Figure 2-1, above, is composed of Online Device, Onvif Multimode Netmast, Export, Refresh, and device types:

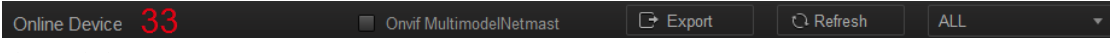

Figure 2-2

The functions of the buttons on the upper toolbar are shown in Table 2-1.

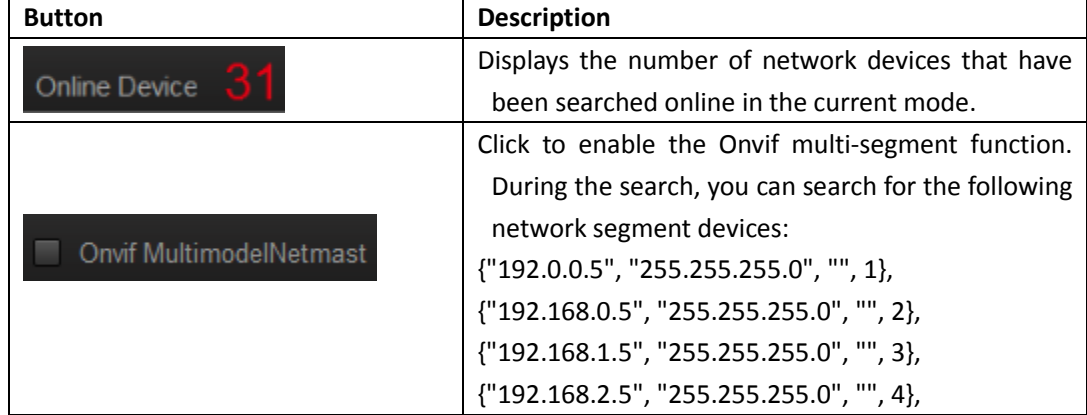

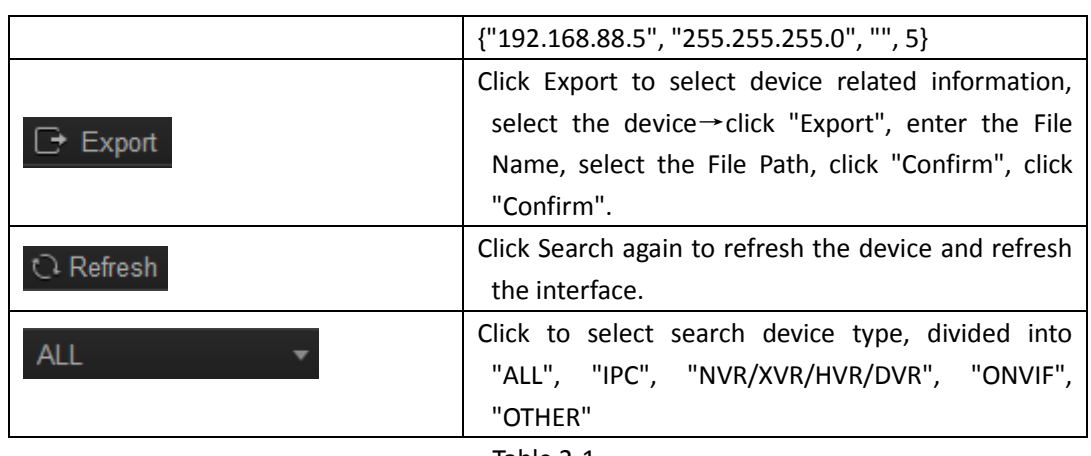

Table 2-1

# <span id="page-5-0"></span>**2.3 Device information display**

The device information display column at the bottom left shows the Model, Device name, Firmware Version, IP Address, Subnet Mask, GateWay, DNS, MAC, HTTP Port, RTSP Port, Channels, DHCP Enable, and Type, as shown in Figure 2-3.

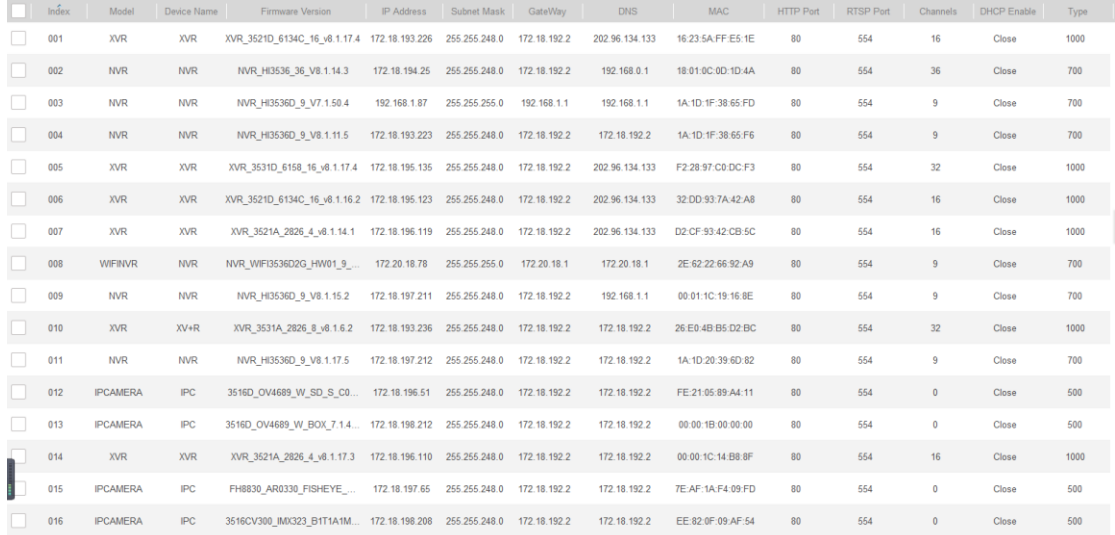

Figure 2-3

# <span id="page-5-1"></span>**2.4 Edit bar**

The edit bar consists of network parameter settings, upgrades, and batch processing passwords, as shown in Figure 2-4.

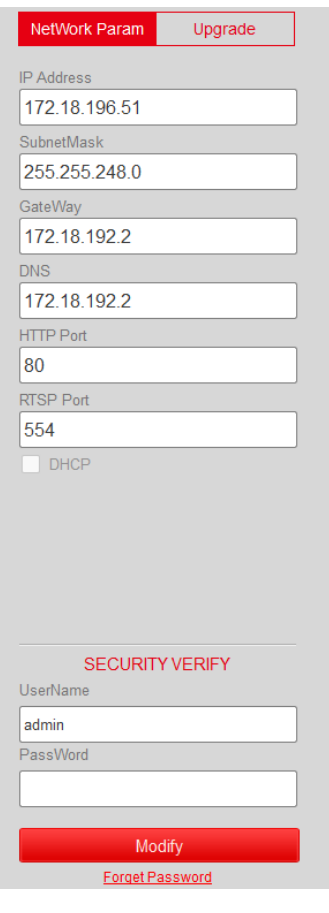

Figure 2-4

# **Instruction**

 When selecting multiple products of the same type, the interface displays the batch processing password.

# <span id="page-6-0"></span>**2.5 Top right toolbar**

The upper right toolbar consists of a drop-down box, minimize, maximize, and close buttons, as shown in Figure 2-5 below:

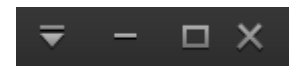

Figure 2-5

The function of each button in the toolbar above the search tool is shown in Table 2-2.

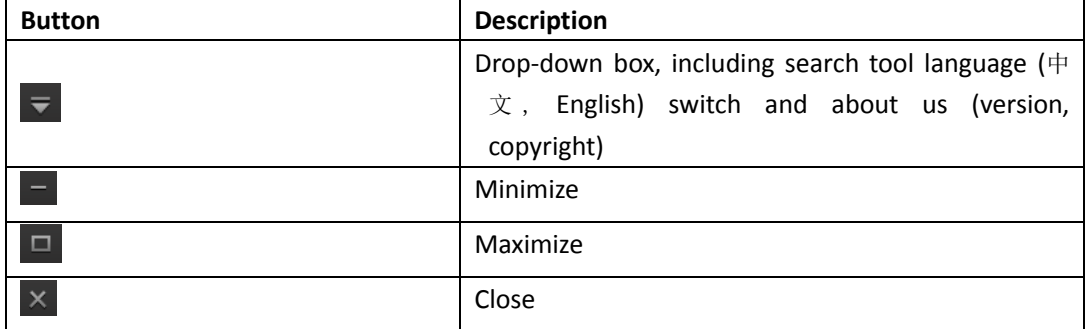

# **Chapter 3 Use of Search tool**

# <span id="page-7-1"></span><span id="page-7-0"></span>**3.1 Equipment sorting**

The online device list can be sorted in ascending or descending order according to the parameter items selected in the header line.

#### <span id="page-7-2"></span>**3.1.1 Ascending**

Click on any of the parameter items in the header row, as shown in Figure 3-1, "IP Address", which is sorted in ascending order by device IP.

|               |                 | $ \Box$ $\times$<br>≕ |                                                        |                      |                             |              |                          |                                       |
|---------------|-----------------|-----------------------|--------------------------------------------------------|----------------------|-----------------------------|--------------|--------------------------|---------------------------------------|
| Online Device | -56.            |                       | Onvif MultimodelNetmast                                | $\rightarrow$ Export | <b><i>C</i></b> Refresh     | ALL          | $\overline{\phantom{a}}$ |                                       |
| Index         | Model           | Device Name           | <b>Firmware Version</b>                                | IP Address           | Subnet Mask                 | GateWay      | <b>DNS</b>               | <b>NetWork Param</b><br>Upgrade       |
| 038           | <b>IPCAMERA</b> | <b>IPC</b>            | S2L55M OV4689 W 7.1.18.3                               | 172.18.177.4         | 255.255.248.0               | 172.18.176.1 | 172.18.176.              | <b>IP Address</b>                     |
| 042           | <b>IPCAMERA</b> | <b>IPC</b>            | S2L55M OV4689 W 7.1.18.3                               | 172.18.177.5         | 255.255.248.0               | 172.18.176.1 | 172.18.176.              |                                       |
| 044           | <b>IPCAMERA</b> | IPC                   | S2L55M IMX123 W 7.1.25.2                               | 172.18.177.6         | 255.255.248.0               | 172.18.176.1 | 172.18.176.1             | SubnetMask                            |
| 045           | <b>IPCAMERA</b> | <b>IPC</b>            | S2L55M IMX123 W 7.1.25.2                               | 172.18.177.7         | 255.255.248.0               | 172.18.176.1 | 172.18.176.              | GateWay                               |
| 046           | <b>IPCAMERA</b> | <b>IPC</b>            | S2L55M IMX123 W 7.1.25.2                               | 172.18.177.8         | 255.255.248.0               | 172.18.176.1 | 172.18.176.              | <b>DNS</b>                            |
| 048           | <b>IPCAMERA</b> | <b>IPC</b>            | S2L55M IMX123 W 7.1.25.2                               | 172.18.177.9         | 255.255.248.0               | 172.18.176.1 | 172.18.176.              | <b>HTTP Port</b>                      |
| 040           | <b>IPCAMERA</b> | IPC                   | S2L33M IMX322 W 7.1.3.2                                | 172.18.177.10        | 255.255.248.0               | 172.18.176.1 | 172.18.176.              | <b>RTSP Port</b>                      |
| 043           | <b>IPCAMERA</b> | <b>IPC</b>            | S2L33M IMX322 W 7.1.3.2                                |                      | 172.18.177.12 255.255.248.0 | 172.18.176.1 | 172.18.176.              |                                       |
| 018           | <b>IPCAMERA</b> | <b>IPC</b>            | 3516D OV4689 W 7.1.35.4                                | 172.18.177.50        | 255.255.248.0               | 172.18.176.1 | 172.18.176.              | <b>DHCP</b><br><b>SECURITY VERIFY</b> |
| 011           | <b>IPCAMERA</b> | <b>IPC</b>            | 3516D OV4689 W 7.1.35.4                                | 172.18.177.51        | 255.255.248.0               | 172.18.176.1 | 172.18.176.              | UserName                              |
| 010           | <b>IPCAMERA</b> | IPC3516EV1            | 3516EV100 F22 W 8.1.3.3                                | 172.18.177.65        | 255.255.248.0               | 172.18.176.1 | 172.18.176.              | PassWord                              |
| 021           | <b>IPCAMERA</b> | <b>IPC</b>            | 3516D OV4689 W SD [E000 172.18.177.81                  |                      | 255.255.248.0               | 172.18.176.1 | 172.18.176.              |                                       |
| 012           | <b>IPCAMERA</b> | <b>IPC</b>            | 3516D OV4689 W SD 8.1.5.4 172.18.177.103 255.255.248.0 |                      |                             | 172.18.176.1 | 172.18.176.              | Modify<br>Forget Password             |
|               |                 |                       |                                                        |                      |                             |              |                          |                                       |

Figure 3-1

#### <span id="page-7-3"></span>**3.1.2 Descending order**

Click the parameter item "IP address" again, as shown in Figure 3-2, that is, sort by device IP in descending order.

|                  |                 |              |                                                                      |                  | <b>SEARCH TOOL</b> |              |                          | $\overline{\mathbf{v}}$ - $\Box$ X    |
|------------------|-----------------|--------------|----------------------------------------------------------------------|------------------|--------------------|--------------|--------------------------|---------------------------------------|
| Online Device 56 |                 |              | Onvif MultimodelNetmast                                              | $\ominus$ Export | <b>C</b> Refresh   | <b>ALL</b>   | $\overline{\phantom{a}}$ |                                       |
| Index            | Model           | Device Name  | <b>Firmware Version</b>                                              | IP Address       | Subnet Mask        | GateWay      | <b>DNS</b>               | <b>NetWork Param</b><br>Upgrade       |
| 006              | <b>IPCAMERA</b> | <b>IPC</b>   | 3516D OV4689 5NEWPTZ W 192.168.1.178                                 |                  | 255.255.255.0      | 192.168.1.1  | 192.168.1.1              | <b>IP Address</b>                     |
| 052              | <b>IPCAMERA</b> | <b>IPC</b>   | 3516D OV4689 W WIFIKITS  172.136.123.153 255.255.248.0 172.136.123.1 |                  |                    |              | 172.136.123              |                                       |
| 047              | <b>IPCAMERA</b> | <b>IPC</b>   | 3518EV200 OV9732 W WIFI 172.136.123.89 255.255.255.0 172.136.123.1   |                  |                    |              | 8.8.8.8                  | SubnetMask                            |
| 053              | <b>IPCAMERA</b> | <b>IPC</b>   | 3516D OV4689 W WIFIKITS  172.18.179.199 255.255.248.0 172.18.176.1   |                  |                    |              | 172.18.176.              | GateWay                               |
| 022              | <b>IPCAMERA</b> | <b>IPC</b>   | 3516D OV4689 W WIFIIPC  172.18.179.198 255.255.248.0 172.18.176.1    |                  |                    |              | 8.8.8.8                  | <b>DNS</b>                            |
| 030              | <b>IPCAMERA</b> | <b>IPC</b>   | 3516AV200 IMX326 AF4X AU 172.18.179.161 255.255.248.0 172.18.176.1   |                  |                    |              | 172.18.176.              | <b>HTTP Port</b>                      |
| 020              | <b>IPCAMERA</b> | <b>IPC</b>   | 3516D OV4689 5NEWPTZ485 172.18.179.125 255.255.248.0 172.18.176.1    |                  |                    |              | 172.18.176.1             | <b>RTSP Port</b>                      |
| 025              | <b>IPCAMERA</b> | <b>IPC</b>   | 3516CV300 IMX323 B1T0A1M 172.18.179.124 255.255.248.0 172.18.176.1   |                  |                    |              | 172.18.176.1             |                                       |
| 032              | <b>IPCAMERA</b> | <b>IPC</b>   | 3516CV300 IMX323 W 8.1.9.3 172.18.179.111 255.255.248.0 172.18.176.1 |                  |                    |              | 172.18.176.              | <b>DHCP</b><br><b>SECURITY VERIFY</b> |
| 024              | <b>IPCAMERA</b> | <b>bhhin</b> | 3516CV300 IMX307 B1T1A1M 172.18.179.94 255.255.248.0                 |                  |                    | 172.18.176.1 | 172.18.176.1             | <b>UserName</b>                       |
| 054              | <b>ONVIF</b>    | Network%20   |                                                                      | 172.18.179.76    | 255.255.248.0      | 172.18.176.1 |                          | PassWord                              |
| 041              | <b>IPCAMERA</b> | <b>IPC</b>   | S2L33M IMX322 W 7.1.3.2                                              | 172.18.179.65    | 255.255.248.0      | 172.18.176.1 | 172.18.176.              |                                       |
| 050              | <b>IPCAMERA</b> | <b>IPC</b>   | 3516D OV4689 W WIFIIPC  172.18.179.62 255.255.248.0                  |                  |                    | 172.18.176.1 | 172.18.176.              | Modify<br>Forget Password             |
|                  |                 |              |                                                                      |                  |                    |              | <b>Contract State</b>    |                                       |

Figure 3-2

# <span id="page-8-0"></span>**3.2 Using the Software**

#### <span id="page-8-1"></span>**3.2.1 Device search**

After the Search Tool software starts, it automatically searches for online devices on the LAN where the computer is located. The main interface displays all online device-related parameters such as device type, device name, firmware version, IP address, subnet mask, gateway, DNS, physical address, HTTP port, RTSP port, channel, DHCP, type, and other information.

#### **Search all devices**

Select " ALL  $\blacksquare$  and click the "  $\Omega$  Refresh " button to search for all online

devices on the LAN where the computer is located.

**Search for a device of the specified type**

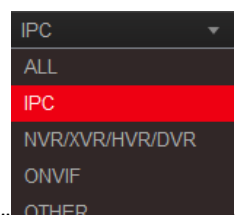

Select the option "  $\overline{O}$  other  $\overline{O}$  of " for "IPC" and click the "  $\overline{O}$  Refresh " button to search

for all online IPC devices on the LAN where the computer resides.

The detailed descriptions of the device type buttons are shown in Table 3-1.

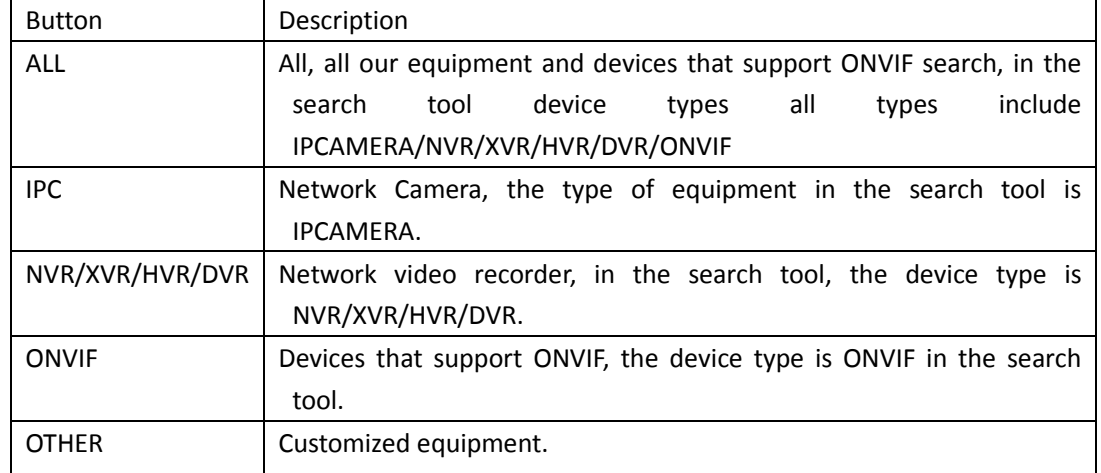

Table 3-1

#### <span id="page-8-2"></span>**3.2.2 Quick access**

Quick access, as shown in Figure 3-3.

- $(1)$  Double-click on the information bar of any device;
- ○<sup>2</sup> The browser opens automatically and accesses this device.

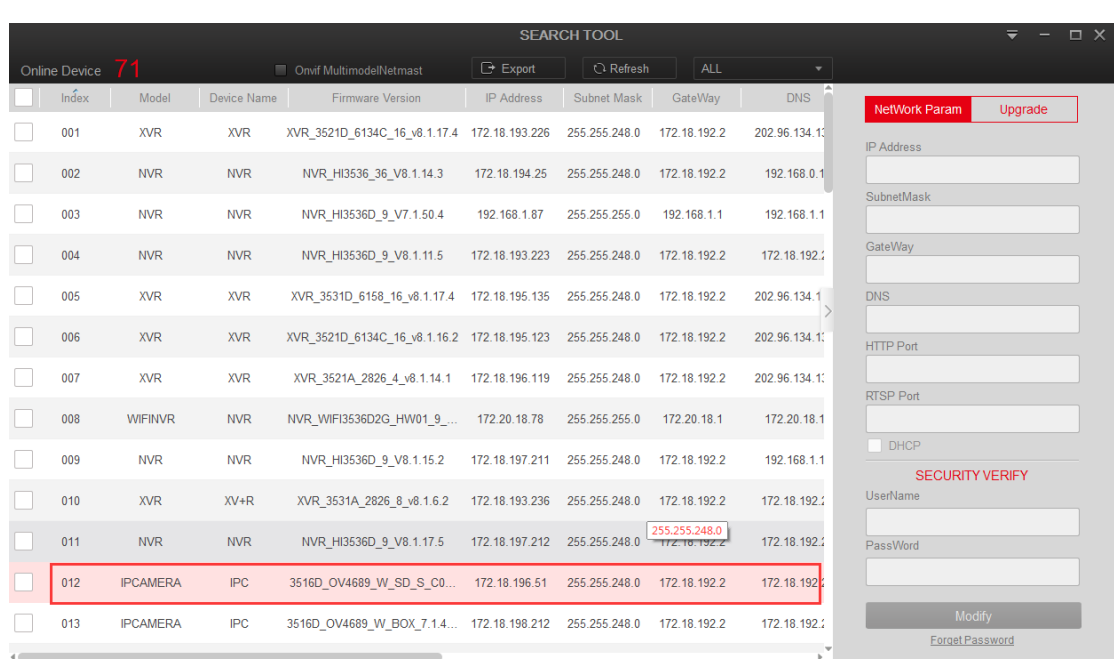

 $\Omega$ 

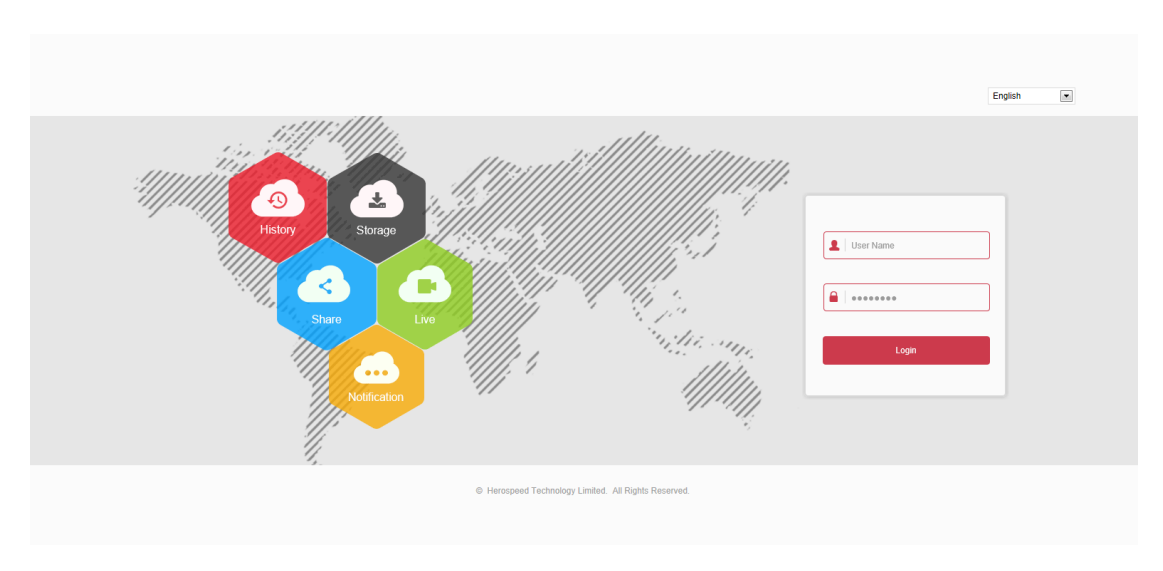

○2

Figure 3-3

### <span id="page-9-0"></span>**3.2.3 Modifying Network Parameters**

#### **Modify 1 device network parameter**

Modify the network parameters of a device as shown in Figure 3-4.

○<sup>1</sup> Check the device to be modified. On the Network Parameters screen, edit the network

parameters that need to be changed, such as IP address, HTTP port, subnet mask, and gateway, and select Use DHCP (if this item is enabled, the device will enable automatic IP address acquisition). Enter the device password and click "Modify";

2 If the modification is successful, click the " Network on " Network to close the

#### confirmation list and return to the main interface.

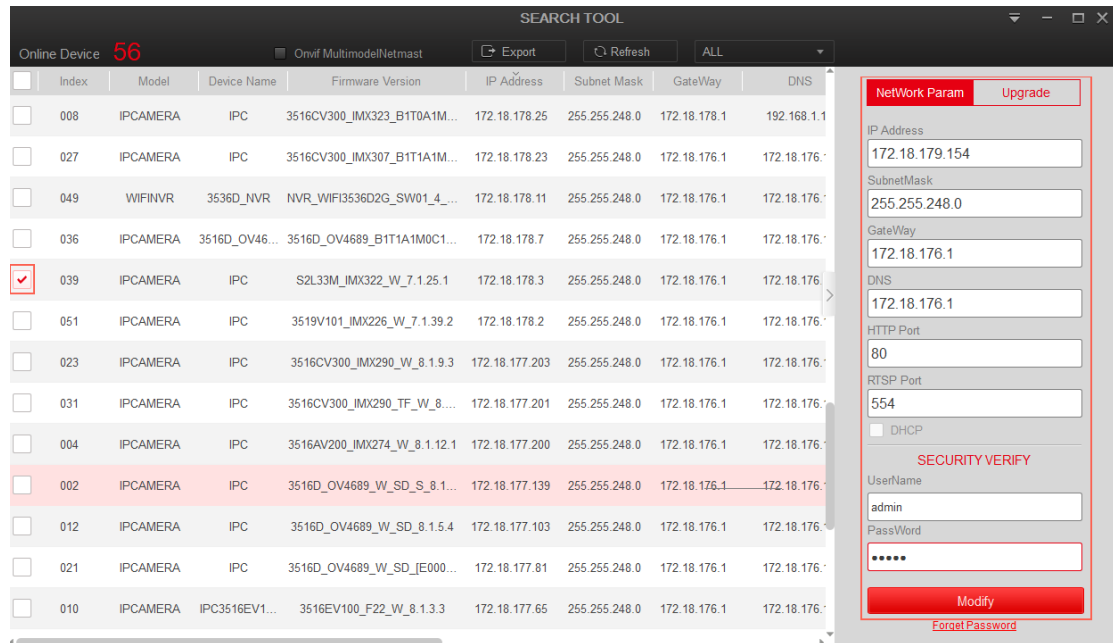

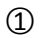

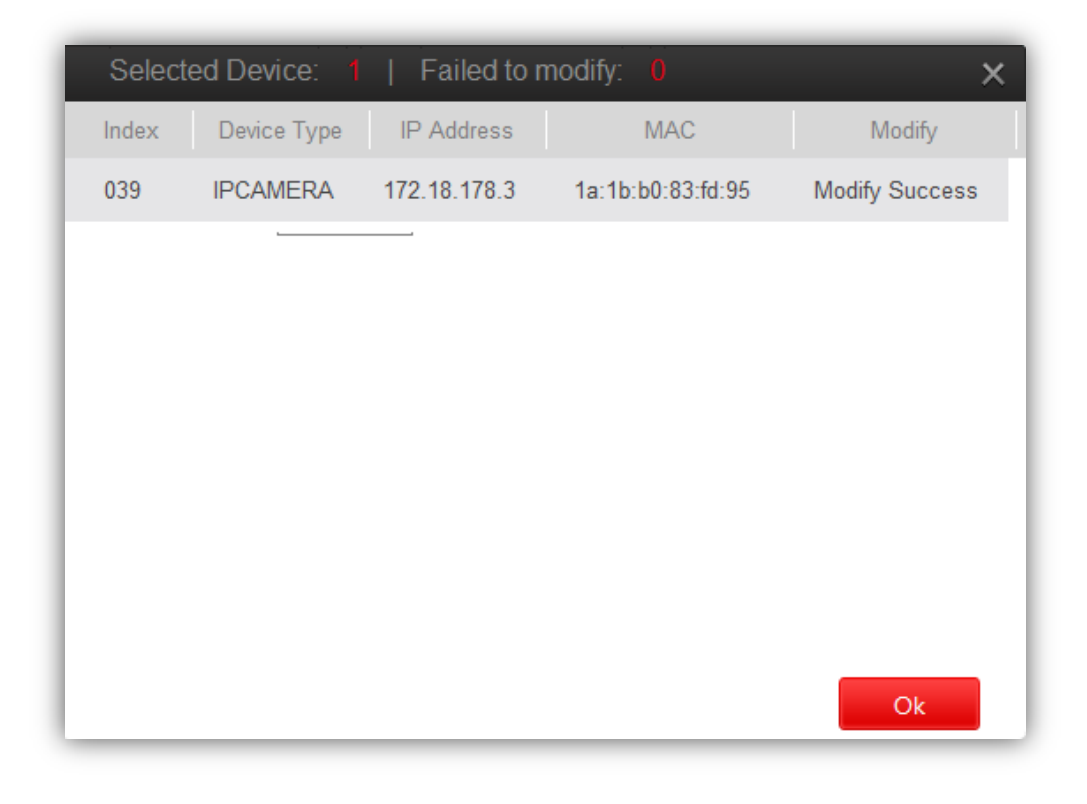

 $\circled{2}$ 

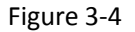

#### <span id="page-10-0"></span>**3.2.4 Batch modify device parameters**

Modify the network parameters of multiple devices as shown in Figure 3-5.

○1 Check multiple devices or all devices that need to modify network parameters;

○2 Enter the starting IP, Subnet Mask, GateWay, DNS, HTTP Port, RTSP Port, and select Use DHCP (if this item is enabled, the device will enable automatic IP address acquisition). Enter the device password, and click the " " Batch Modify " " button.

○3 After the modification, a confirmation list pops up to display the batch modification device number, the number of modification failures, the number of each modification device, device type, IP address, MAC address, and modification. Click the  $\frac{1}{1-\epsilon}$  Ok  $\frac{1}{\epsilon}$  or  $\frac{1}{\epsilon}$  button to close the Prompt, return to the main interface.

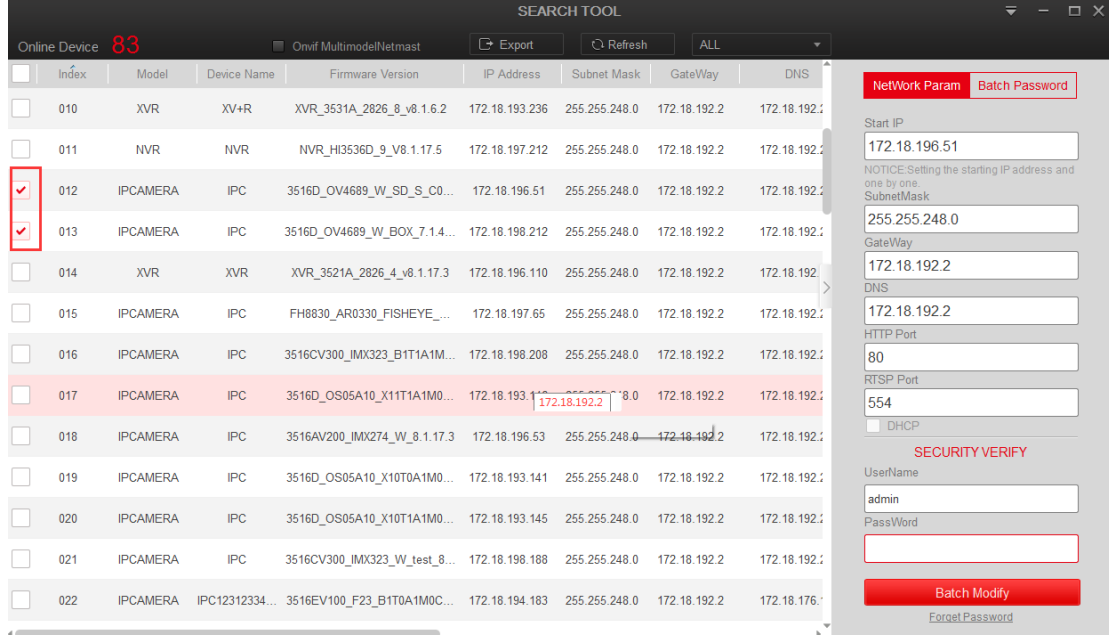

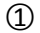

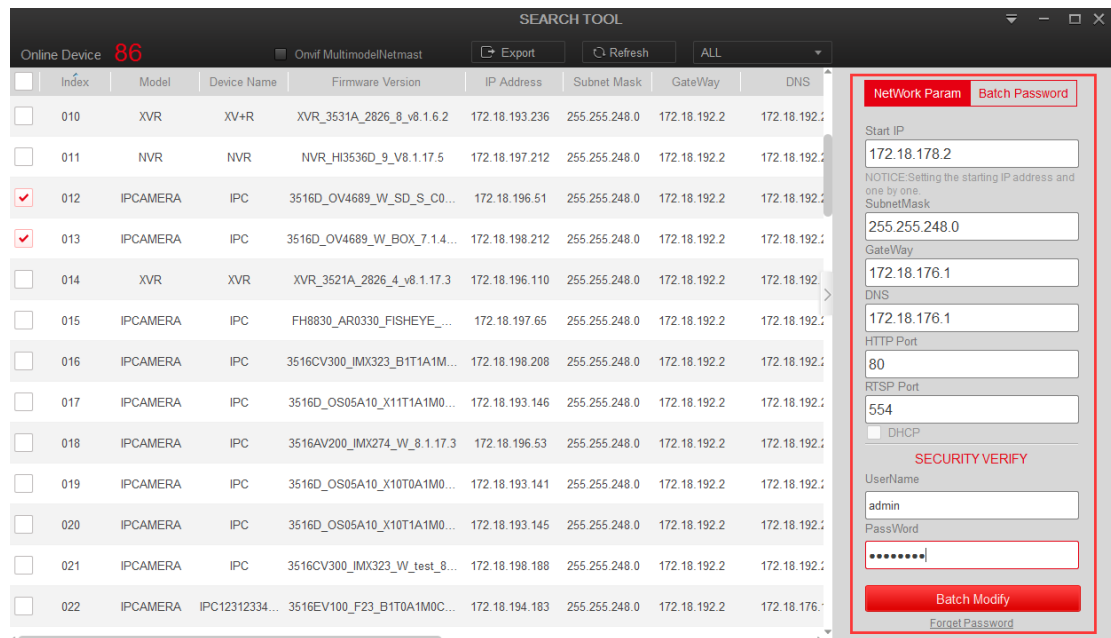

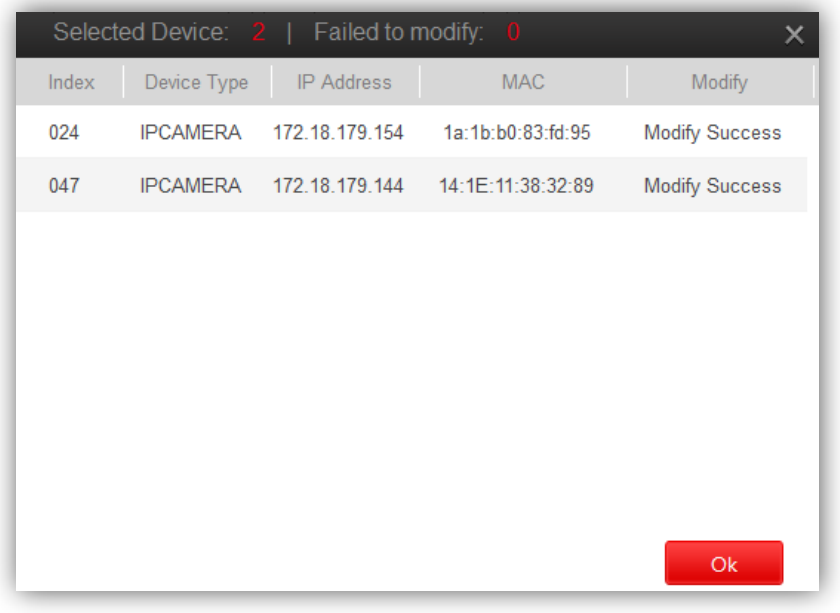

○3

Figure 3-5

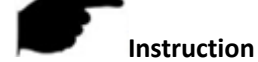

- When using the batch configuration function, the account and password of the device must be the same.
- When batch modification, all selected devices must belong to the same type, such as all IPC (or both are NVR/HVR, ONVIF, OTHER).
- The interface will be locked when batch editing, please wait patiently.

### <span id="page-12-0"></span>**3.2.5 Batch modify device password**

The software batch modify the device password as shown in Figure 3-6.

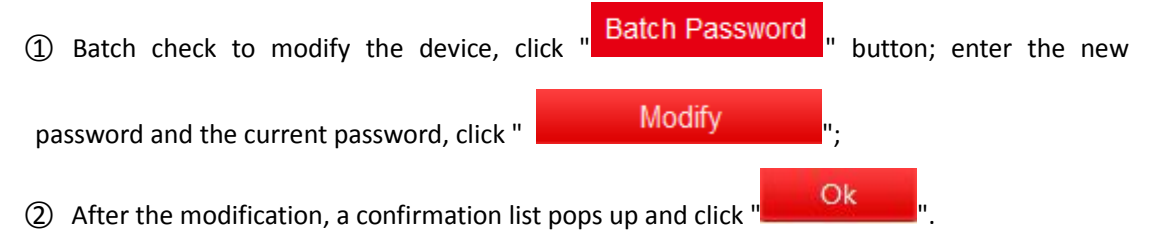

 $(2)$ 

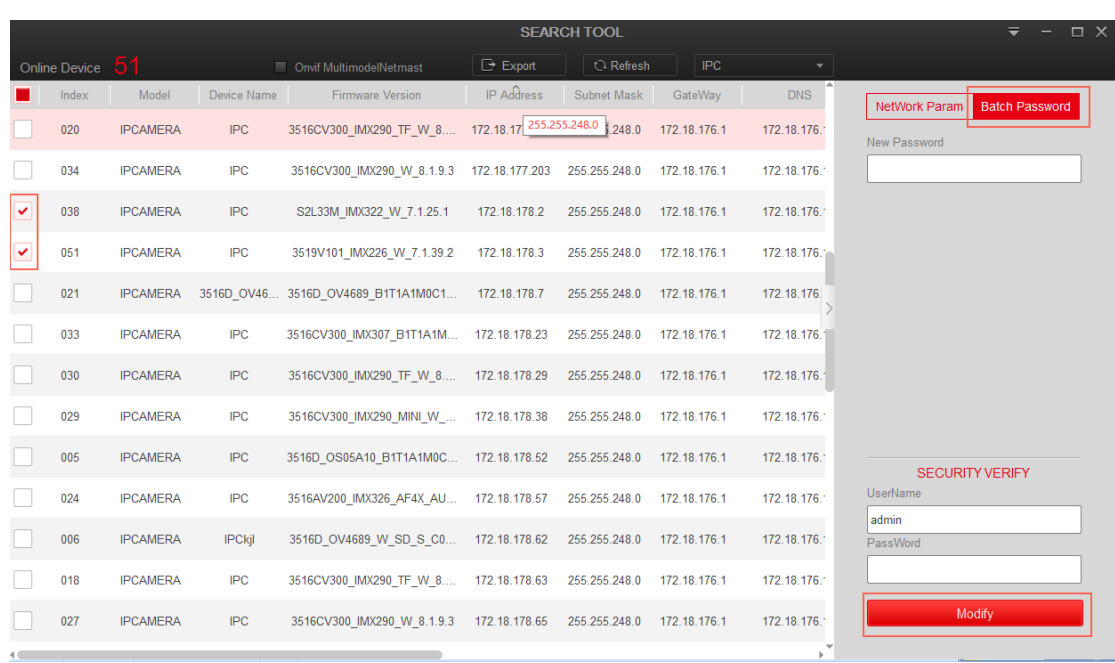

 $\circled{1}$ 

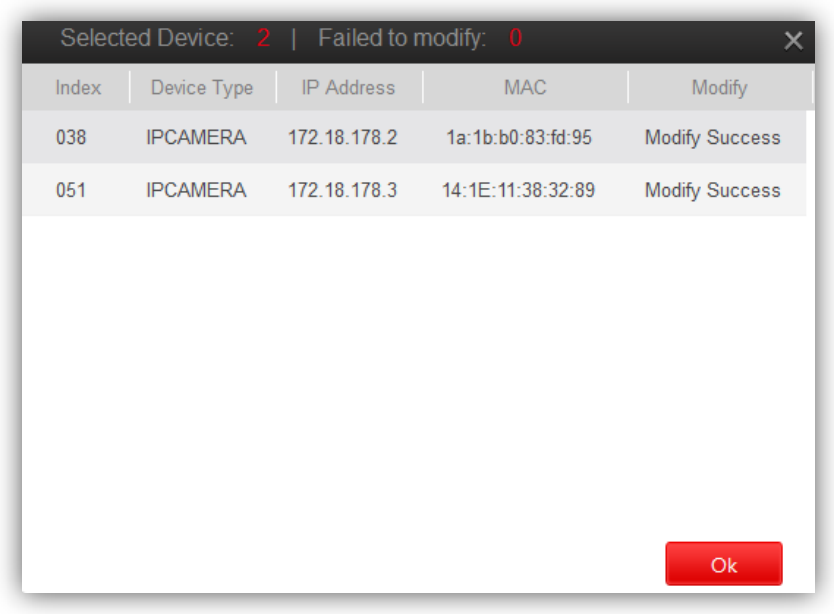

 $\circled{2}$ 

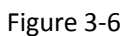

#### **Instruction**

- When using the batch configuration function, the account and password of the device must be the same.
- When batch modification, all selected devices must belong to the same type, such as all IPC (or both are NVR/HVR, ONVIF, OTHER).
- The interface will be locked when batch editing, please wait patiently.

# <span id="page-14-0"></span>**3.2.6 Equipment upgrade**

The device upgrade is as shown in Figure 3-7.

① Select a device and click the " Upgrade " button to enter the corresponding interface;

○2 Click "Browse" to select the upgrade package, enter the user name and password, and click

the Upgrade button to upgrade the device.

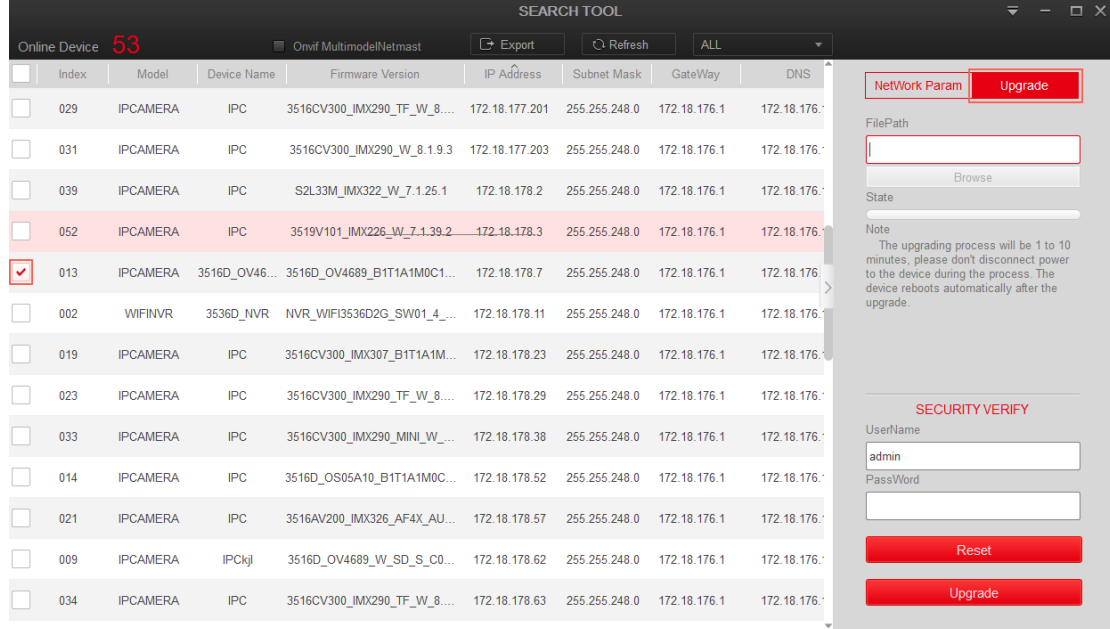

 $\textcircled{1}$ 

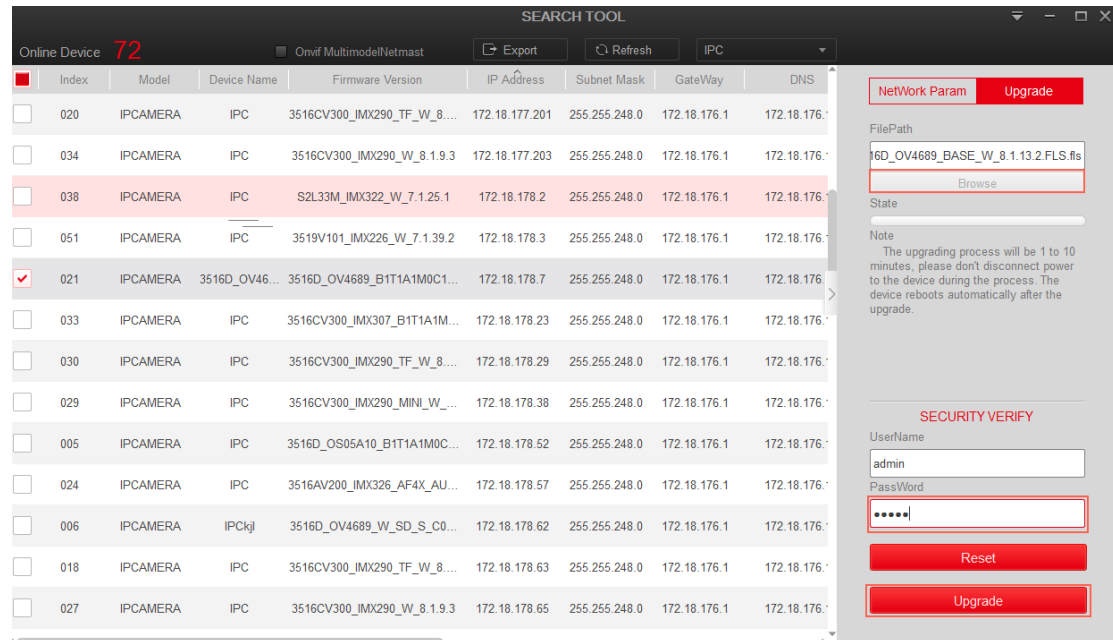

#### Figure 3-7

#### <span id="page-15-0"></span>**3.2.7 Forget password**

Forget your password as shown in figure 3-8 below:

① Select the device and click the " **Forget Password**" in the lower right corner of the interface

to enter the corresponding interface;

○2 Export the key file first, and then send it to "resetpasswd@hotmail.com", wait for the reply

to decrypt the file, and then import the decrypted file, enter the new password and confirm the password to complete the reset password.

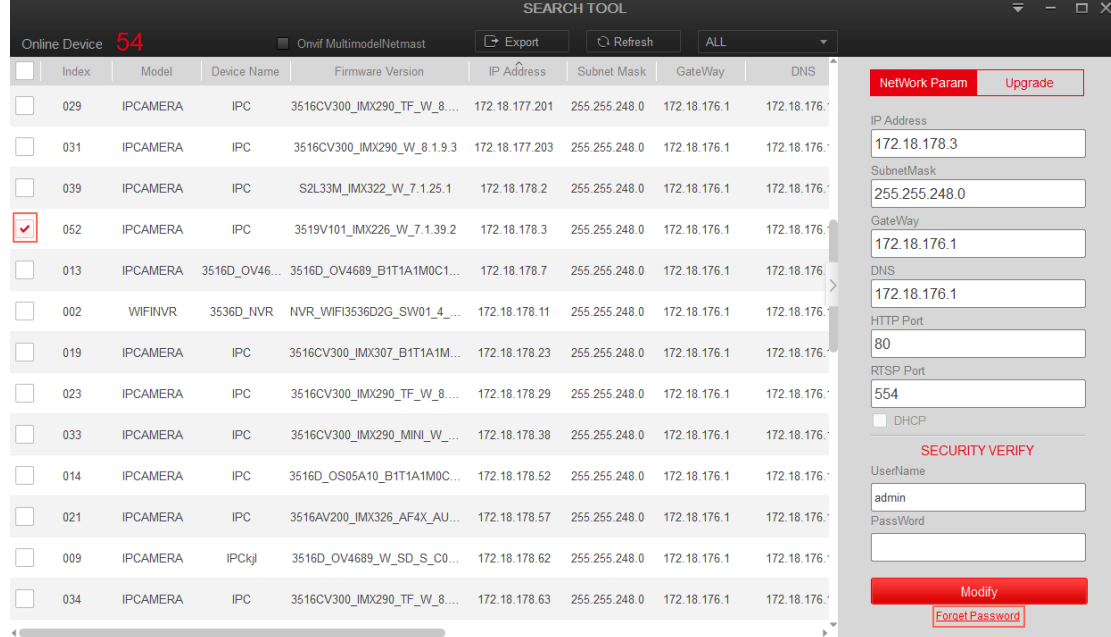

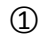

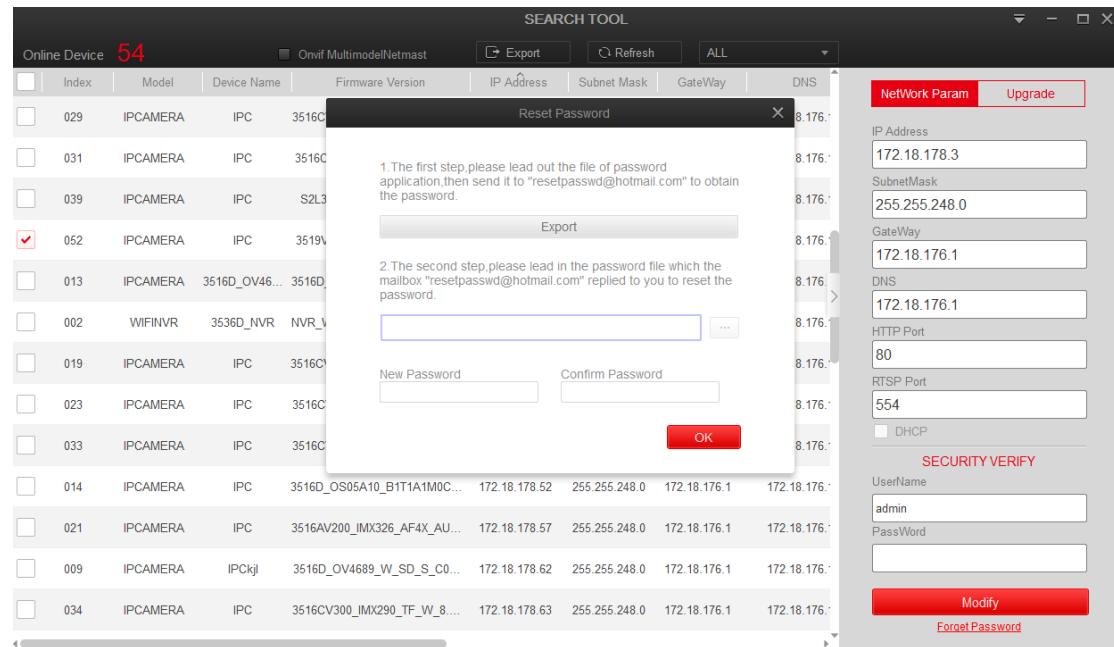

#### Figure 3-8

#### <span id="page-16-0"></span>**3.2.7 Reset IPC**

Resetting the IPC belongs to soft recovery and restores all factory settings except IP. Reset the IPC as shown in Figure 3-8 below:

○1 Select the IPC device, click Upgrade, enter the password, and click Reset;

2 After the reset is completed, it indicates that the reset is successful. Click the " <sup>Ok</sup>

or " $\times$ " button to close the confirmation list prompt and return to the main interface.

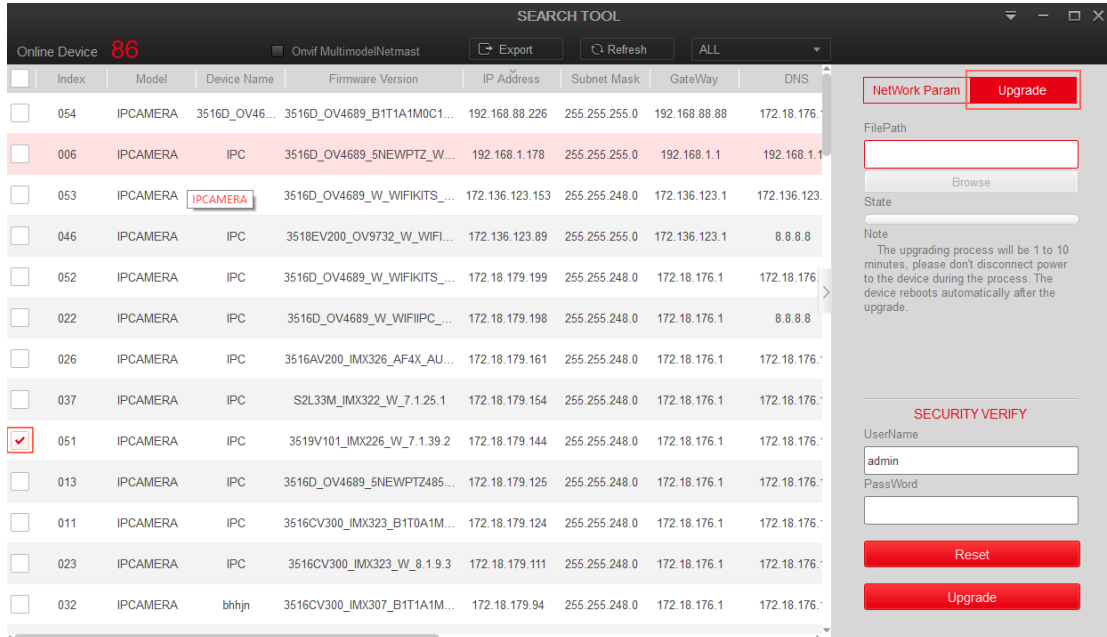

○1

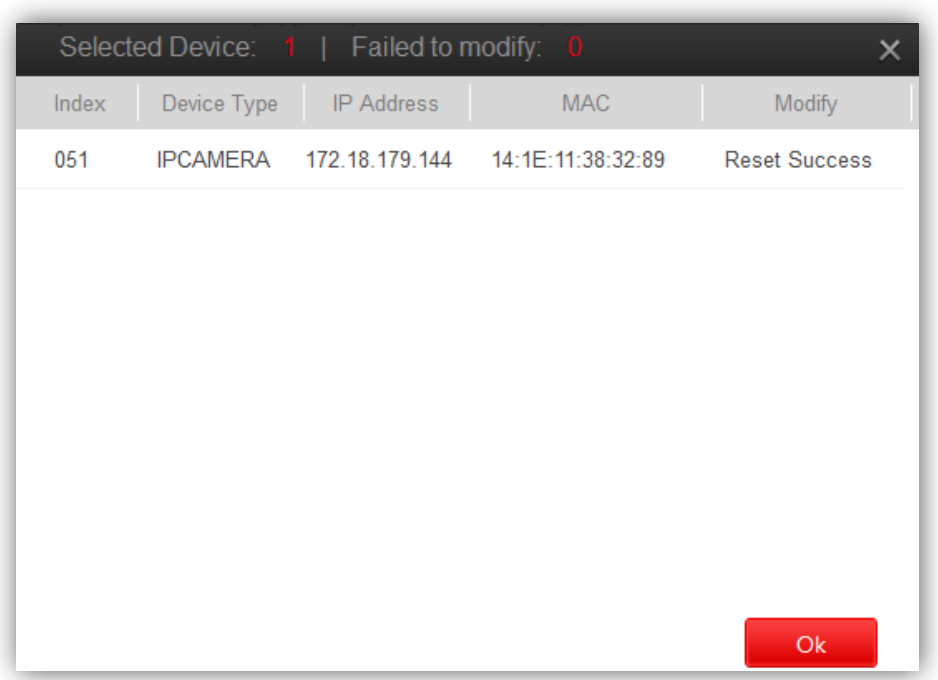

 $\circledR$ 

Figure 3-9